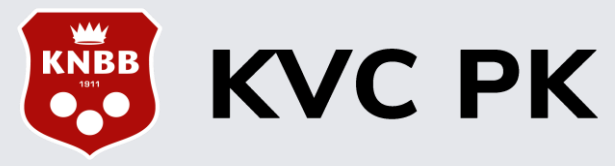

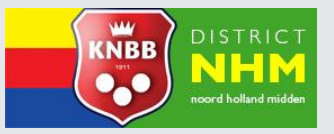

## Inschrijven voor PK wedstrijden door de Club Wedstrijdleider:

## Dit gaat in de **KVC PK Livescore Backend** omgeving

■ Om in te loggen klik je eerst op onderstaande link:

<https://knbb-livescore.nl/backend/login>

■ Met het **E-mail adres** en het **Wachtwoord** van de wedstrijdleider heb je toegang in het systeem

#### **Voorbereiding**

- **Zoek** van iedere in te schrijven speler eerst in de ranglijsten het PK moy in de **gem** kolom op en noteer dit
- **Zoek** van iedere in te schrijven speler eerst in de ranglijsten het **team** moy op en noteer dit
- Indien een in te schrijven speler niet vermeld is in de ranglijsten [2022-2023](https://knbb-nhm.nl/ranglijsten-seizoen-2022-2023/), dan dien je het officiële moyenne uit de ranglijsten [2021-2022](https://knbb-nhm.nl/ranglijsten-seizoen-2021-2022/) te halen en noteer dit
- Komt een speler in beide jaargangen niet voor dan wordt het altijd een Niet officieel moyenne.

#### **Aandachtspunten**

- Een aantal **[klassengrenzen](https://knbb-nhm.nl/pk-klassen/)** zijn gewijzigd
- Vaak is het veld **"Persoonlijk moyenne"** al ingevuld door het systeem, maar in een aantal gevallen dient bij de inschrijving dit overschreven te worden met het hogere gele **moyenne** uit de ranglijsten indien:
- Het een promotie moyenne betreft
- Het een promotie op eigen verzoek betreft
- Het een promotie moyenne gerealiseerd in de teamcompetitie betreft
- Het "Persoonlijke moyenne" wat in Livescore verschijnt, dient dus **altijd** gecontroleerd te worden en zo nodig overschreven te worden met de waarde uit de ranglijsten !
- Bij de inschrijvingen voor Driebanden klein 3<sup>e</sup> klasse dient als minimum waarde 0**.**200 ingevuld te worden indien er afgelopen seizoen lager dan 0**.**200 gespeeld was
- Het veld "**Competitie moyenne**" dient altijd handmatig gevuld te worden met het team moyenne uit de ranglijsten
- Het PK Livescore systeem kiest zelf het hoogste moyenne van de twee velden

Nu kan het inschrijven beginnen zoals beschreven in de pagina's 2 t/m 4

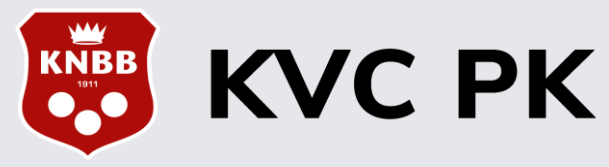

# Speler inschrijven:

Om voorwedstrijden en finales te kunnen organiseren, moeten we ook spelers inschrijven.

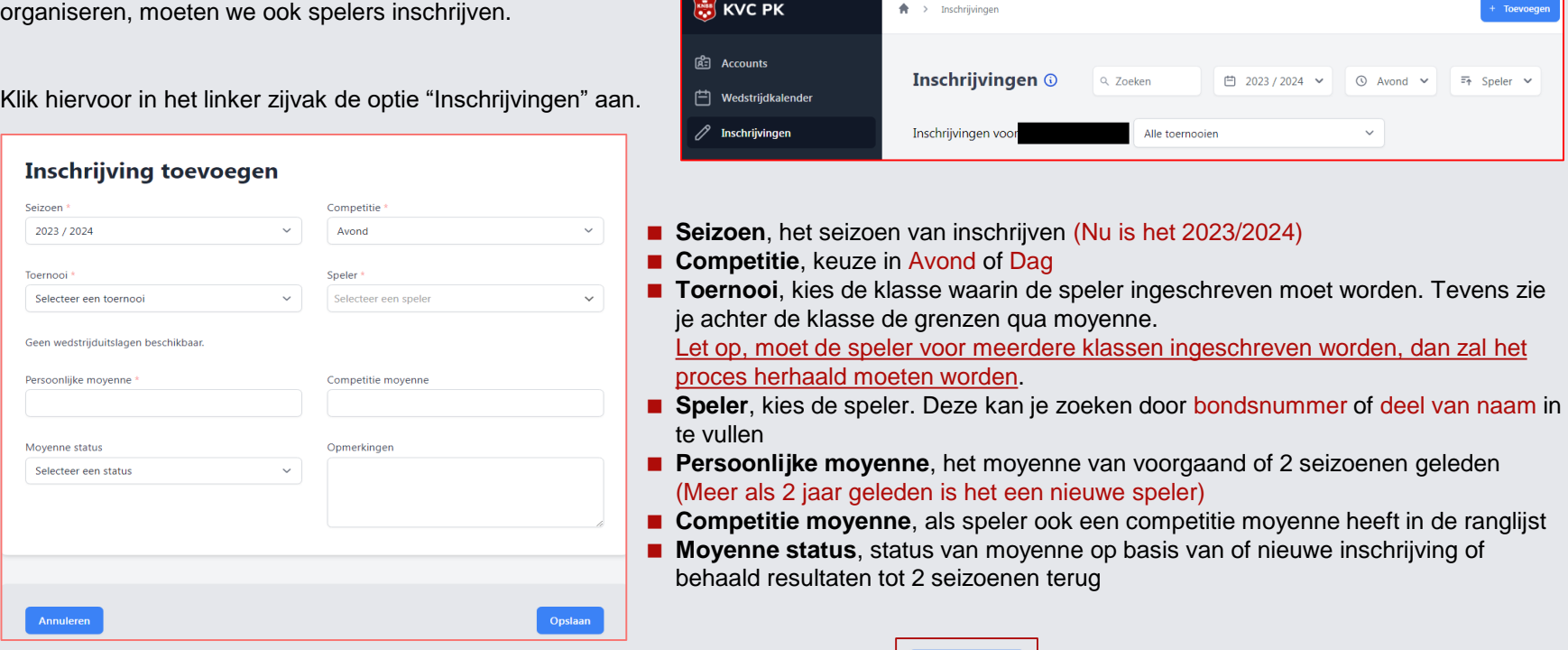

Wanneer de invoer klaar is, druk op Opslaan om de gegevens op te slaan

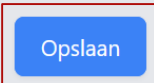

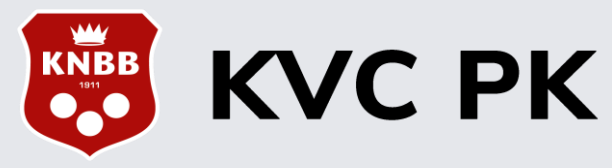

## Speler inschrijven:

## **Toernooi**, meerkeuze veld met moyenne grenzen in overzicht

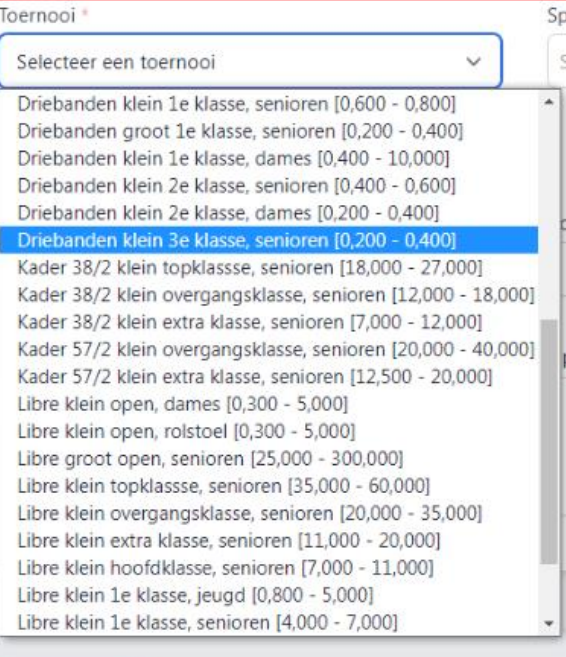

**Annuleren** 

#### **Speler**, waar je spelers op basis van bondsnummer of deel van naam kan zoeken

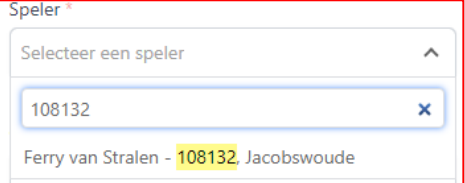

### **Moyenne status**, meerkeuze veld Standaard ingevuld op officieel

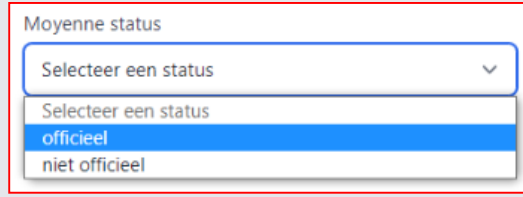

### *Opmerking voor moyenne status kiezen:*

- De opgegeven moyennes moeten binnen de moyennegrenzen vallen van een opgegeven toernooi en die haal je uit de Districtsranglijsten.
- Maar er zijn uitzonderingen waarbij je rekening moet houden, dat zijn de laagste klassen in alle spelsoorten

### **Als voorbeeld:**

Driebanden klein 3e klasse, hier is de moyennegrens: 0.200 – 0.400, maar inschrijven mag vanaf een moyenne van 0.000.

Bij spelers **met een officieel moyenne** lager dan 0.200 dient 0.200 te worden ingegeven.

Bij de bepaling van de moyenne percentages wordt gerekend met 0.200 en niet met het aanvangsmoyenne.

Voorbeeld:

Oude situatie: aanvangsmoy. 0.150, moyenne gespeeld 0.180, moyenne % 120. Nieuwe situatie: ondergrens 0.200, moyenne gespeeld 0.180, moyenne % 90.

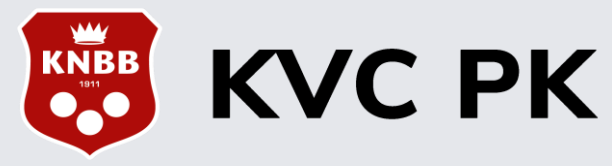

## Speler inschrijven – Wijzigen en verwijderen:

Het kan natuurlijk voorkomen dat er gegevens niet kloppen of dat er een inschrijving verwijderd moet worden.

Zoek bij "Inschrijvingen" de persoon erbij. Dit kan je doen door in het zoekveld bovenaan (gedeelte van) de naam of bondsnummer in te vullen. Hiermee filter je de persoon uit de lijst.

Wanneer je de mutaties wilt doen, klik dan op de knop om te bewerken. De rode X knop is om de inschrijving te verwijderen.

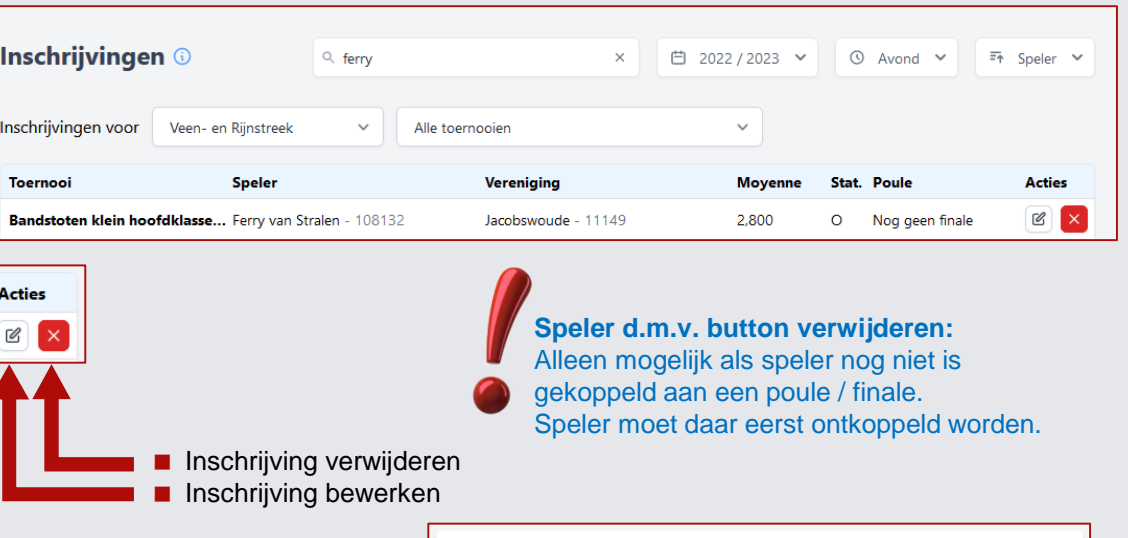

the contract of the contract of

Bij het bewerken krijg je de ingevoerde gegevens te zien. Pas hetgeen aan dat aangepast moet worden en klik vervolgens op de opslaan knop om alle aanpassingen op te slaan.

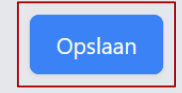

Bij het verwijderen van een inschrijving, komt er een vraag

voor een bevestiging van de verwijdering er vanaf gezien, door op Verwijderen te klikken wordt het definitief gemaakt.

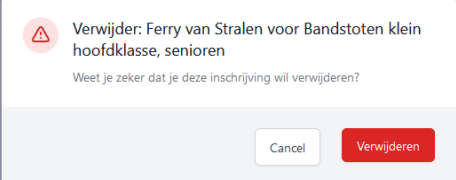

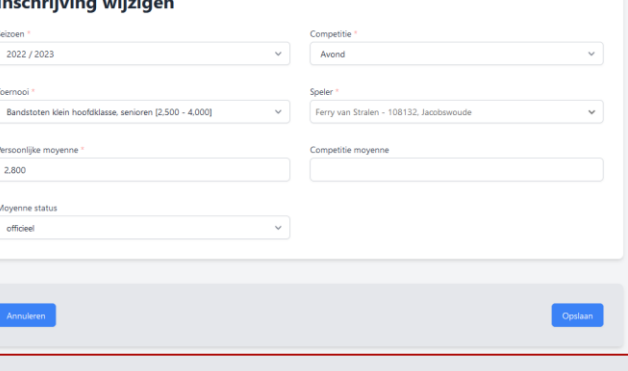

De dia's 2 t/m 4 zijn in 2022 geschreven door team KNBB-KVC en in 2023 geactualiseerd door NHM.